# Cam 軟體使用手冊

繁體中文 1.0.0 版本, 2018 年 10 月

#### 承諾

鄭重承諾: 凡泓格科技股份有限公司產品從購買後,開始享有一年保 固,除人為使用不當的因素除外。

#### 責任聲明

凡使用本系列產<mark>品除</mark>產品品質所造成的損害 , 泓格科技股份有限公司 不承擔任何的法律責任。泓格科技股份有限公司有義務提供本系列產 品詳細使用資料,本使用手冊所提及的產品規格或相關資訊,泓格科 技保留所有修訂之權利,本使用手冊所提及之產品規格或相關資訊有 任何修改或變更時,恕不另行通知,本產品不承擔使用者非法利用資 料對第三方所造成侵害構成的法律責任,未事先經由泓格科技書面允 許,不得以任何形式複製、修改、轉載、傳送或出版使用手冊內容。

#### 版權

版權所有 © 2017 泓格科技股份有限公司,保留所有權利。

#### 商標

文件中所涉及所有公司的商標,商標名稱及產品名稱分別屬於該商標 或名稱的擁有者所持有。

#### 聯繫我們

如有任何問題歡迎聯繫我們,我們將會為您提供完善的咨詢服務。 **service@icpdas.com**; **service.icpdas@gmail.com**

#### 支援

ECAT-M801-8AX ECAT-M801-16AX ECAT-M801-32AX ECAT-M801-8AX/S ECAT-M801-16AX/S ECAT-M801-32AX/S

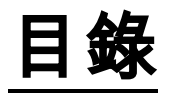

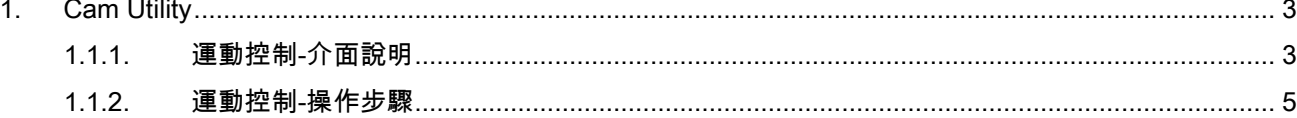

Copyright © 2018 ICP DAS CO., Ltd. All Rights Reserved.

 $-2-$ 

# <span id="page-2-0"></span>1.Cam Utility

使用者可以使用此應用程式產生 Cam Table

# <span id="page-2-1"></span>1.1.1. 介面說明

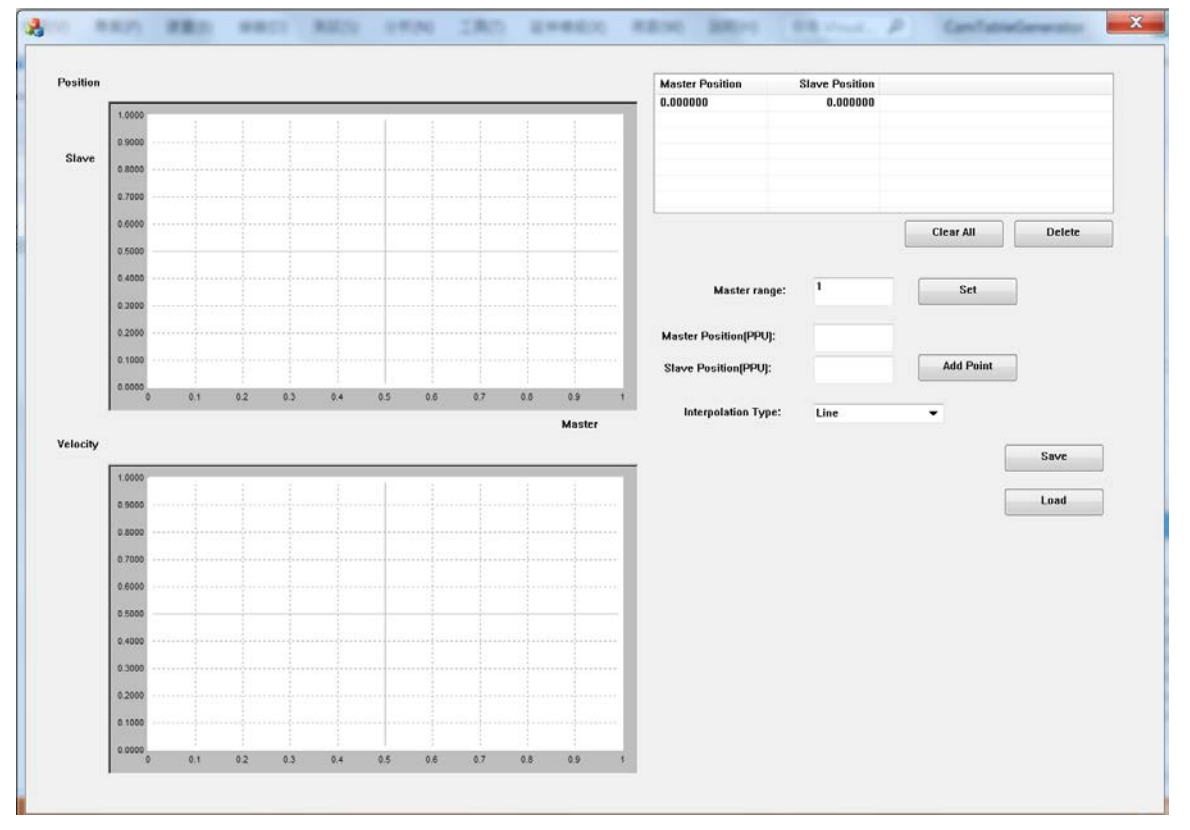

## 介面說明

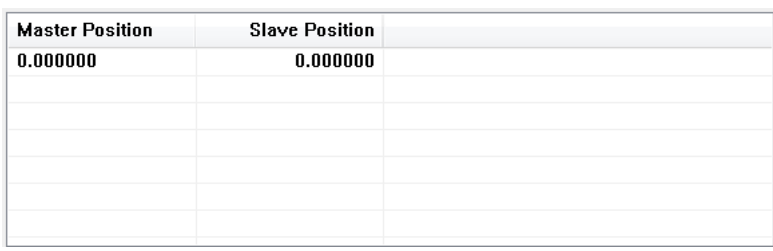

點列表, 將點加入後,會出現在此列表。

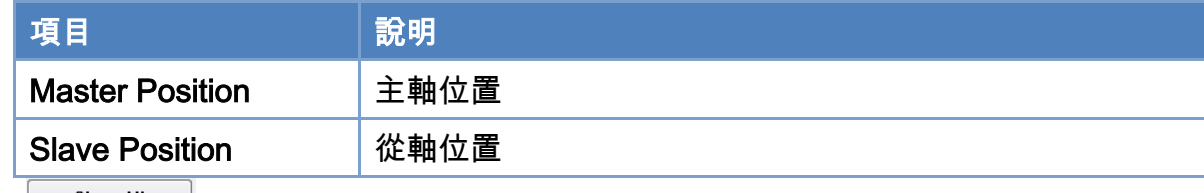

 $\bullet$ 

: 將點列表內所有的點清除

Copyright © 2018 ICP DAS CO., Ltd. All Rights Reserved. - 3 -

EtherCAT Master 軟體使用手冊

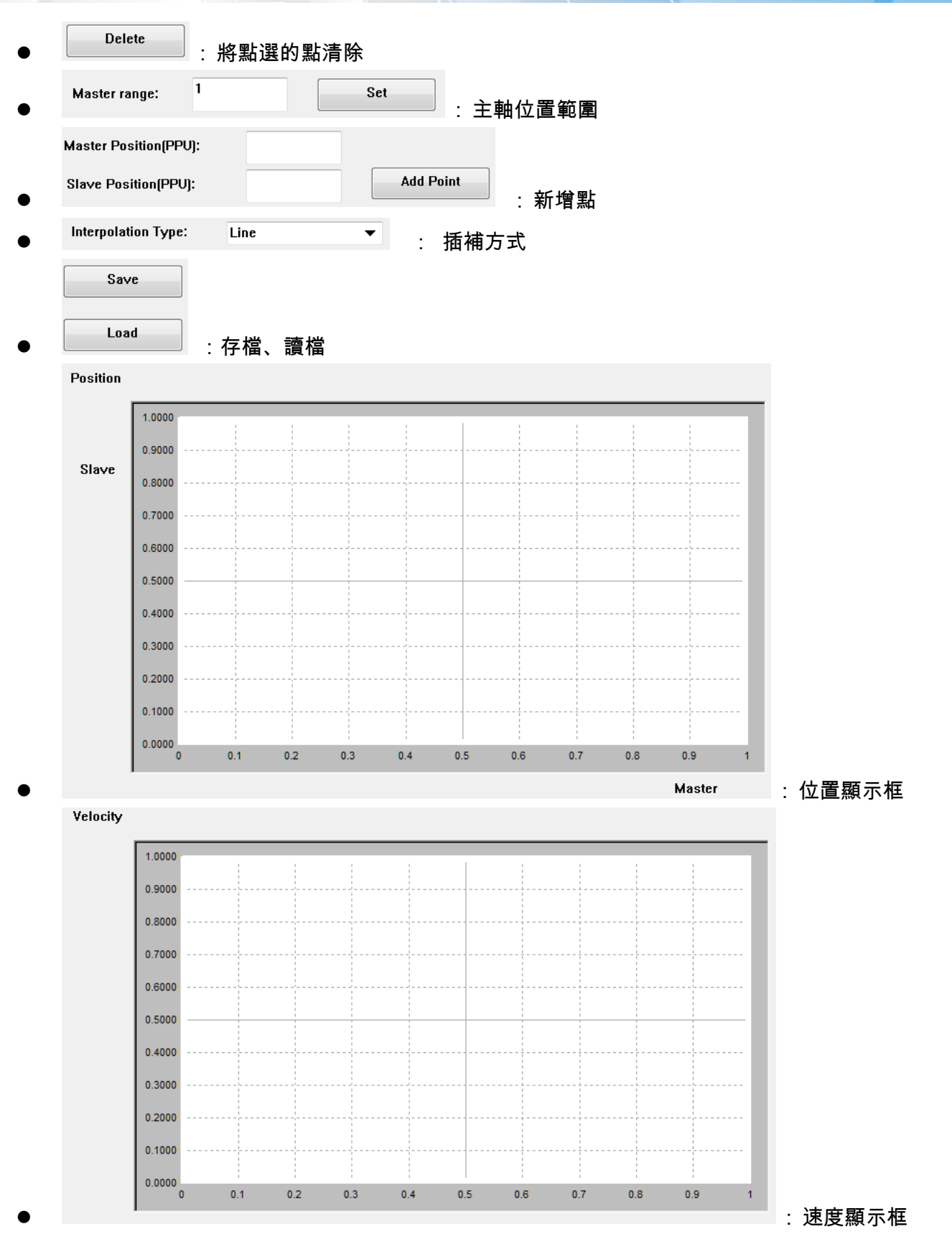

Copyright © 2018 ICP DAS CO., Ltd. All Rights Reserved. 4 - 4 -

# <span id="page-4-0"></span>1.1.2. 操作步驟

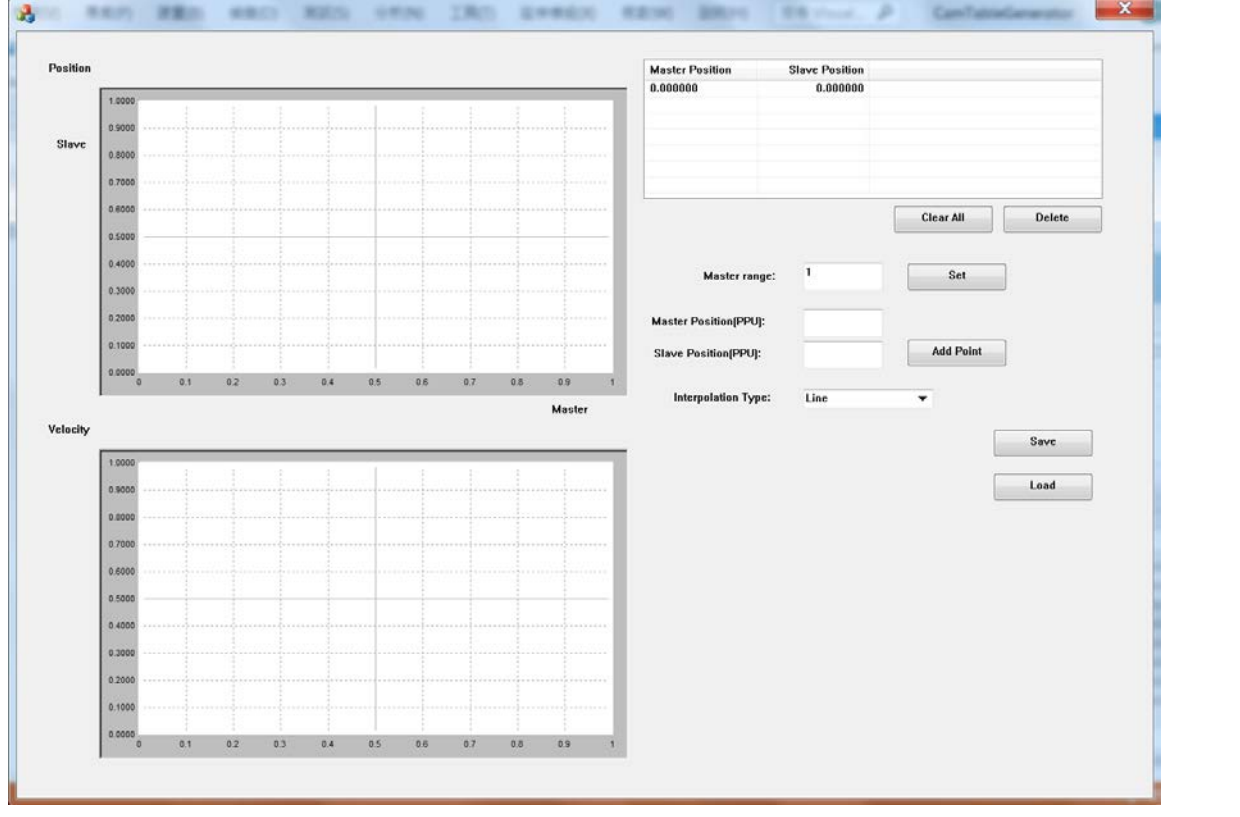

### 操作步驟

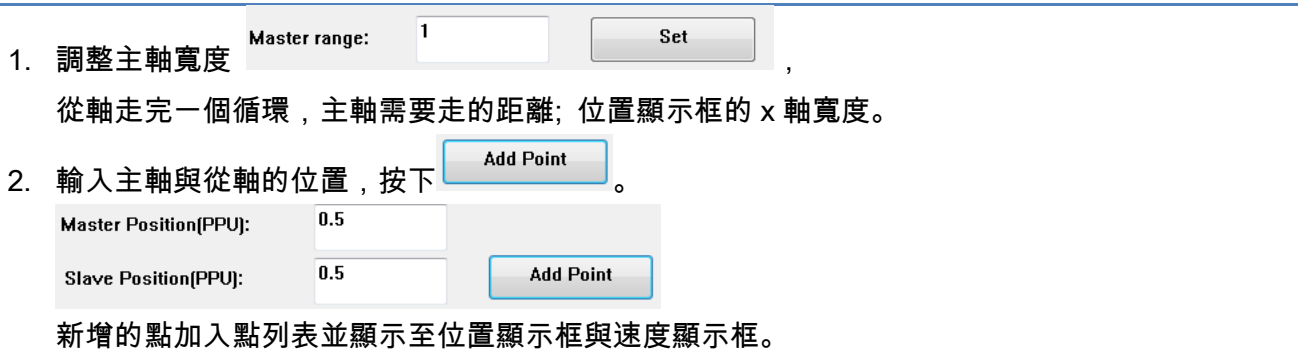

Copyright © 2018 ICP DAS CO., Ltd. All Rights Reserved. 4.1. 4.5 -

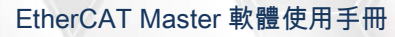

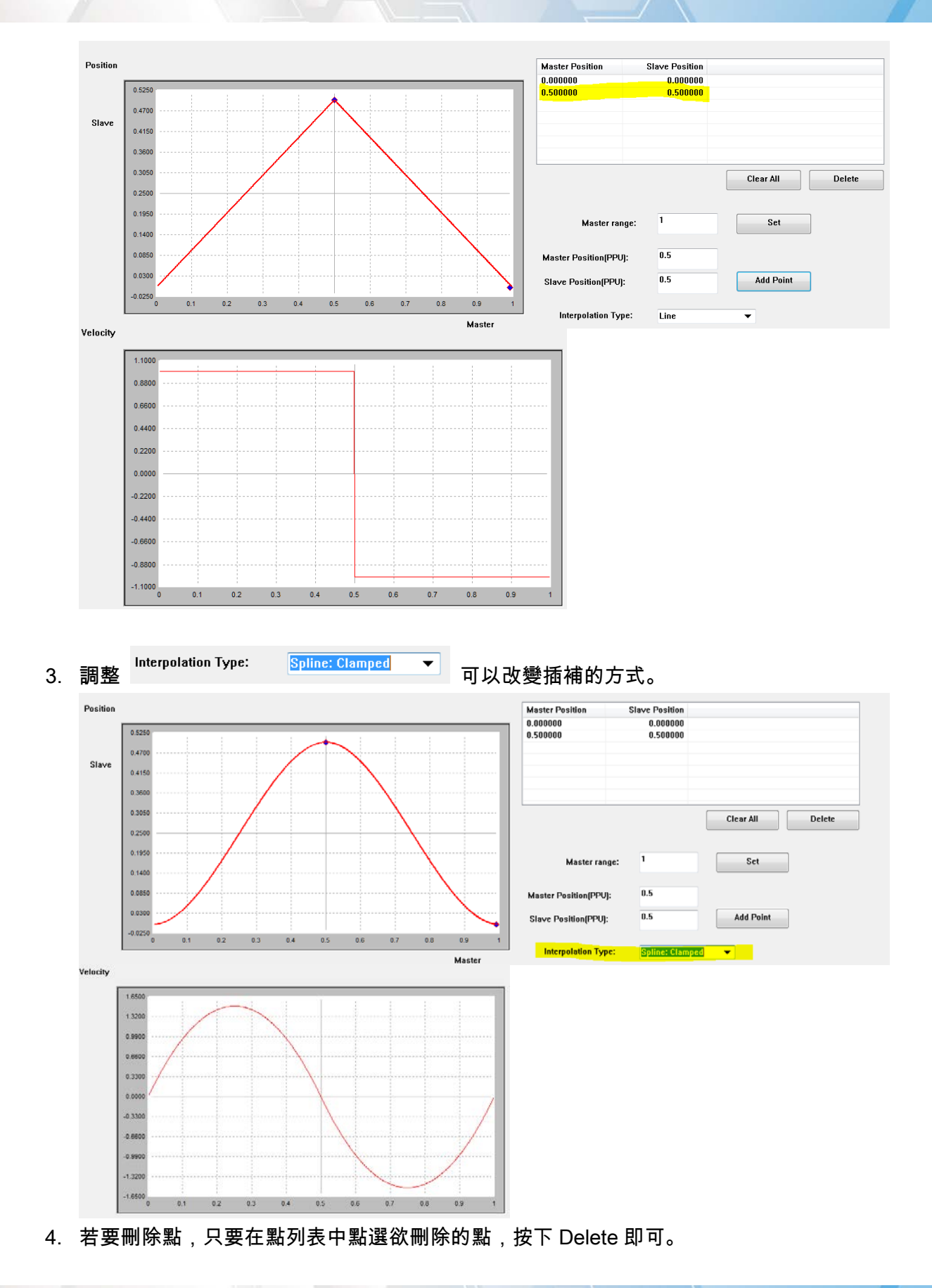

Copyright  $\odot$  2018 ICP DAS CO., Ltd. All Rights Reserved.

EtherCAT Master 軟體使用手冊

Load

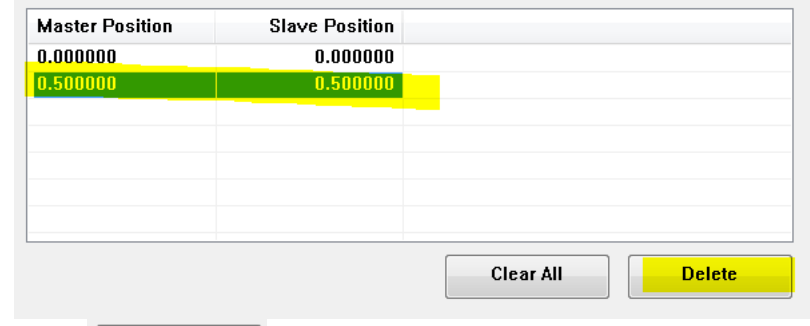

5. 按下 即可存檔,會產生 2 個檔案,

1 為"檔案名稱.txt",此檔案為產生出的 Cam Table,共一千點,將檔案解析後使用 ECAT\_McSetEcamTable 即可將 Cam Table 寫至 ECAT-M801 中。

2 為"檔案名稱\_raw.cvs",此檔案為點列表中的點,若對產生出的 Cam Table 不滿意,可使用

將此檔讀入即可修改。